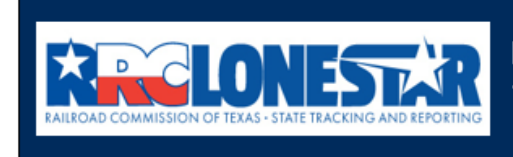

**Railroad Commission of Texas State Tracking and Reporting System (LoneSTAR)** 

**Release 1 Software Design** 

# User Guide

## **W-3X Application for an Extension of Deadline for Plugging a Well - Blanket**

## **Table of Contents**

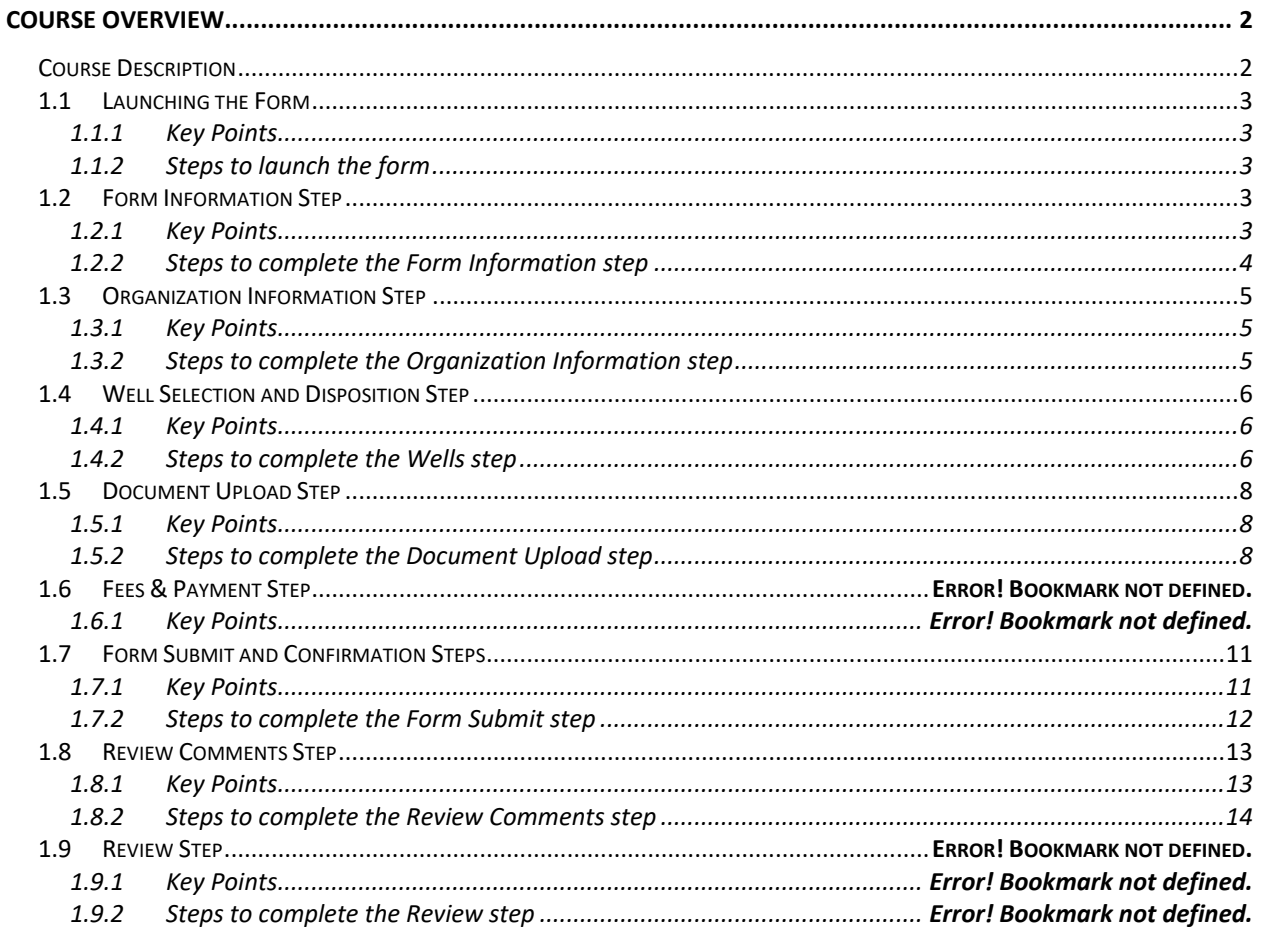

## <span id="page-1-0"></span>**COURSE OVERVIEW**

#### <span id="page-1-1"></span>**Course Description**

This guide can be used to submit a W-3X Application for an Extension of Deadline for Plugging a Well form in LoneSTAR.

#### <span id="page-2-0"></span>**1.1 Launching the Form**

#### <span id="page-2-1"></span>**1.1.1 Key Points**

• Users with sufficient security roles can launch the form.

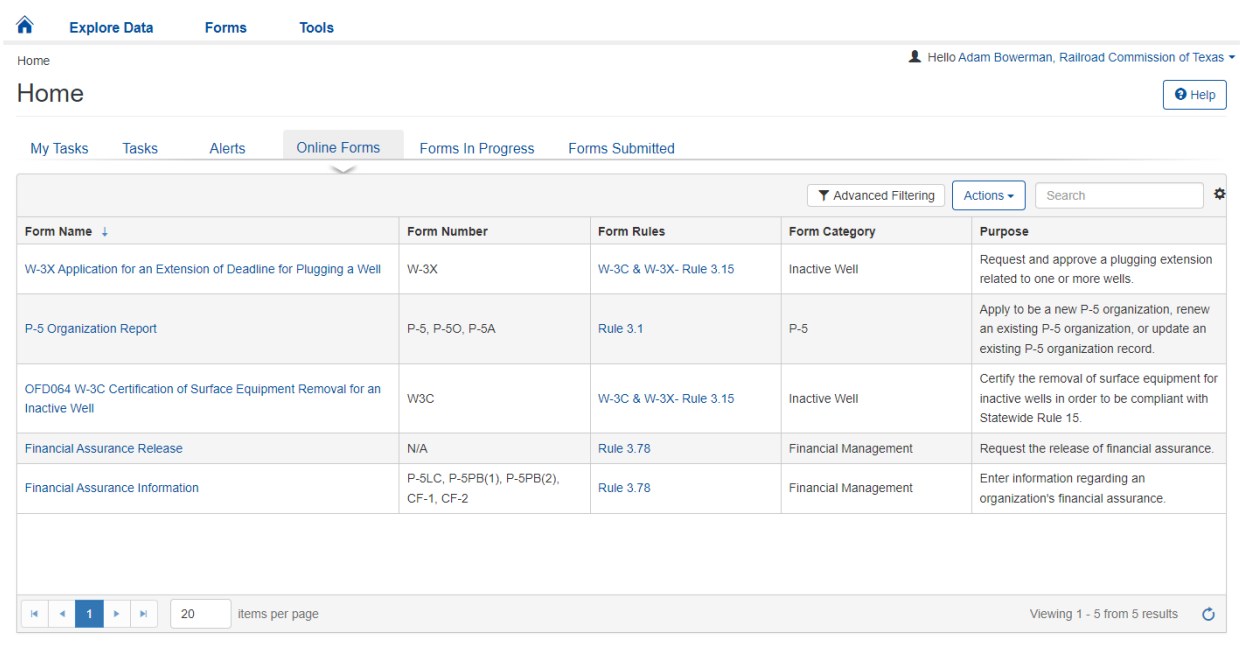

#### <span id="page-2-2"></span>**1.1.2 Steps to launch the form**

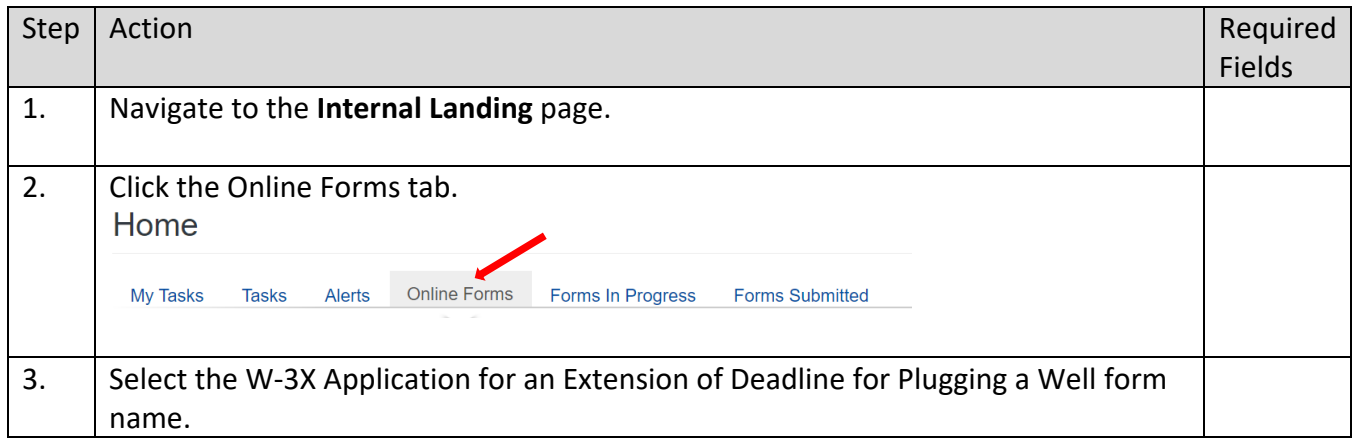

#### <span id="page-2-3"></span>**1.2 Form Information Step**

#### <span id="page-2-4"></span>**1.2.1 Key Points**

• Learn how to enter information on the form information step and create a new form instance.

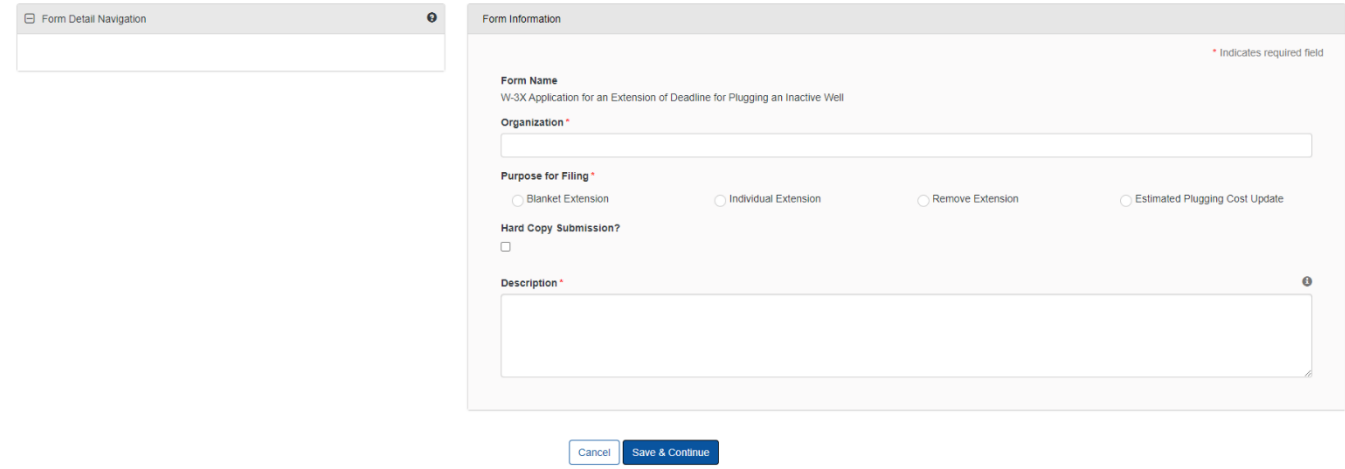

## <span id="page-3-0"></span>**1.2.2 Steps to complete the Form Information step**

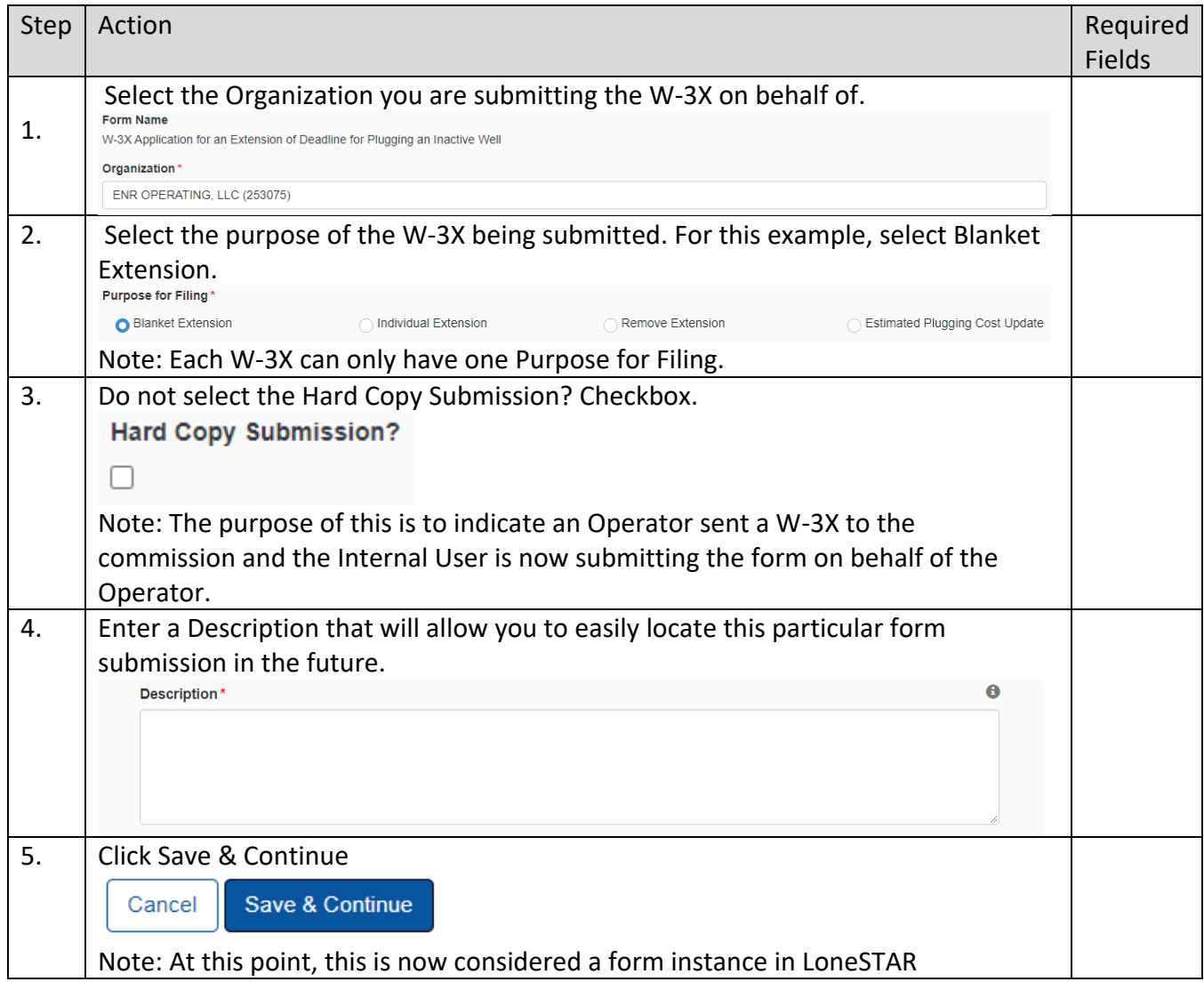

## <span id="page-4-0"></span>**1.3 Organization Information Step**

#### <span id="page-4-1"></span>**1.3.1 Key Points**

• Learn how to confirm Organization Information.

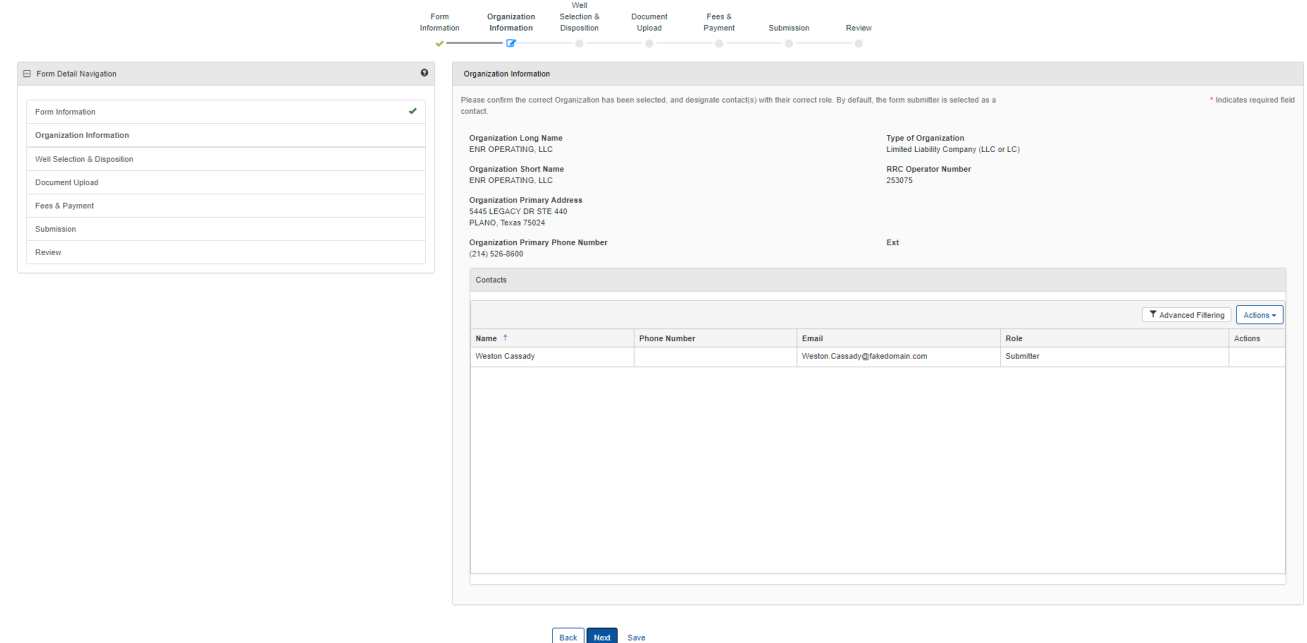

#### <span id="page-4-2"></span>**1.3.2 Steps to complete the Organization Information step**

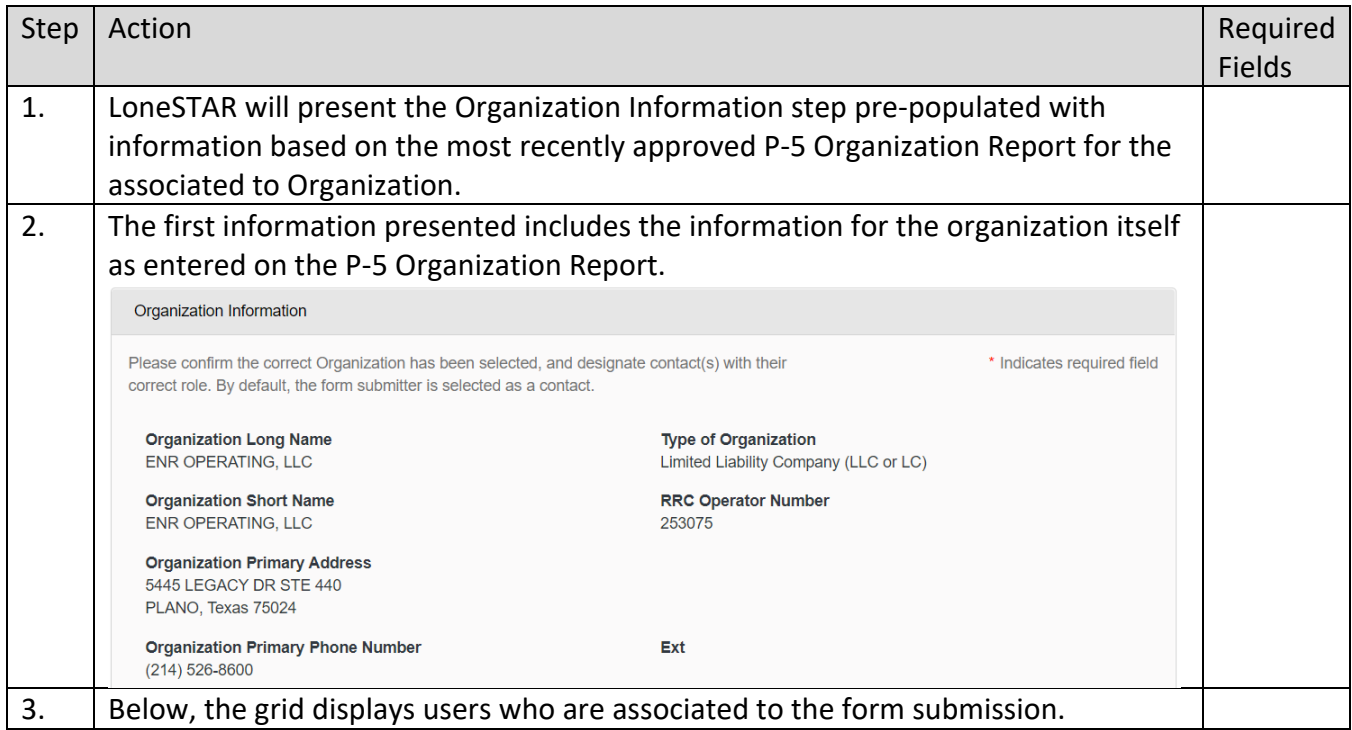

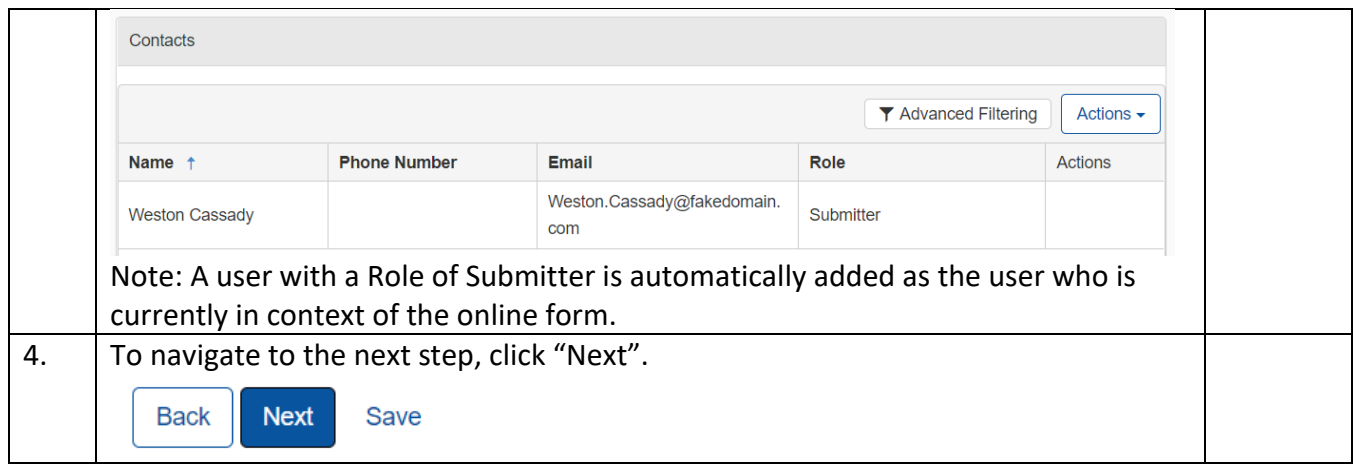

## <span id="page-5-0"></span>**1.4 Well Selection and Disposition Step**

#### <span id="page-5-1"></span>**1.4.1 Key Points**

• Learn to select the W-3X Option and verify wells to complete the step.

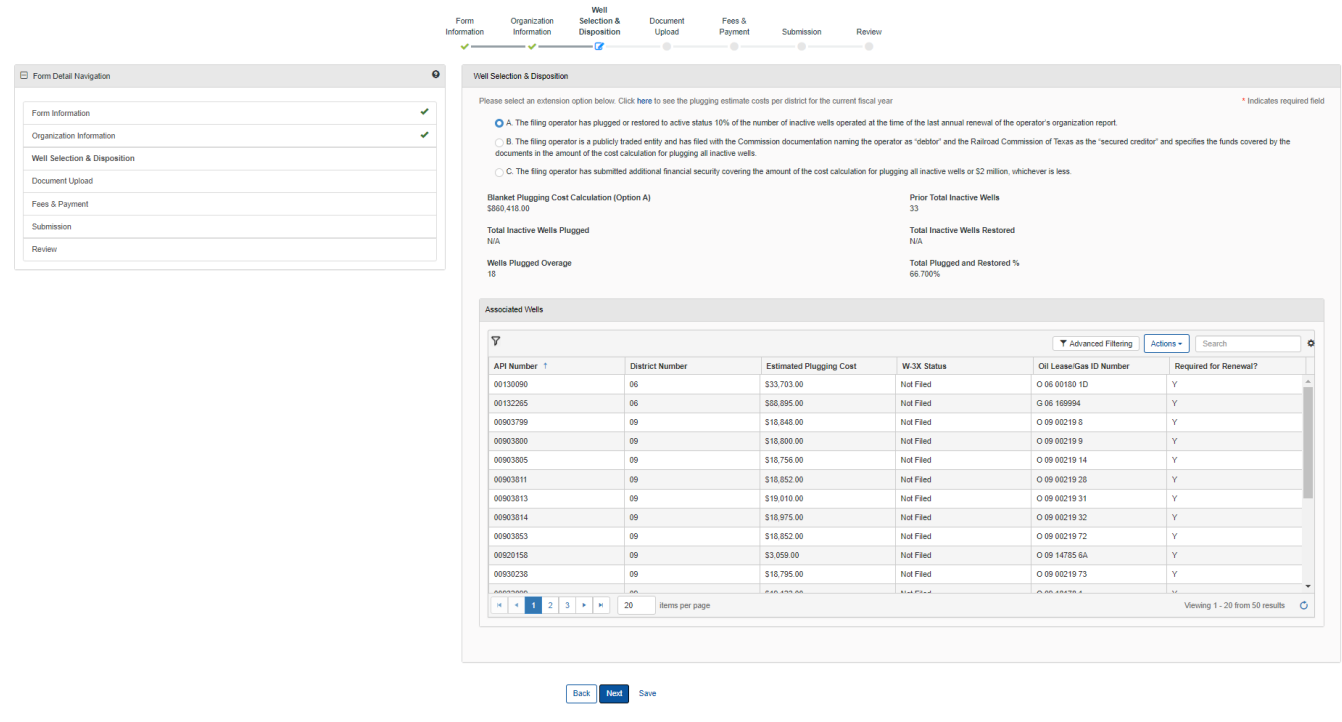

## <span id="page-5-2"></span>**1.4.2 Steps to complete the Wells step**

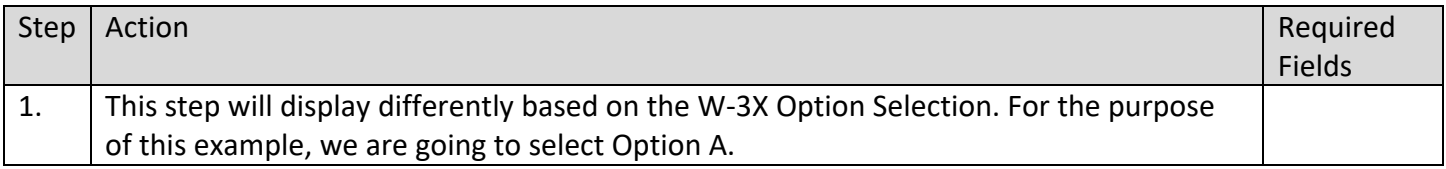

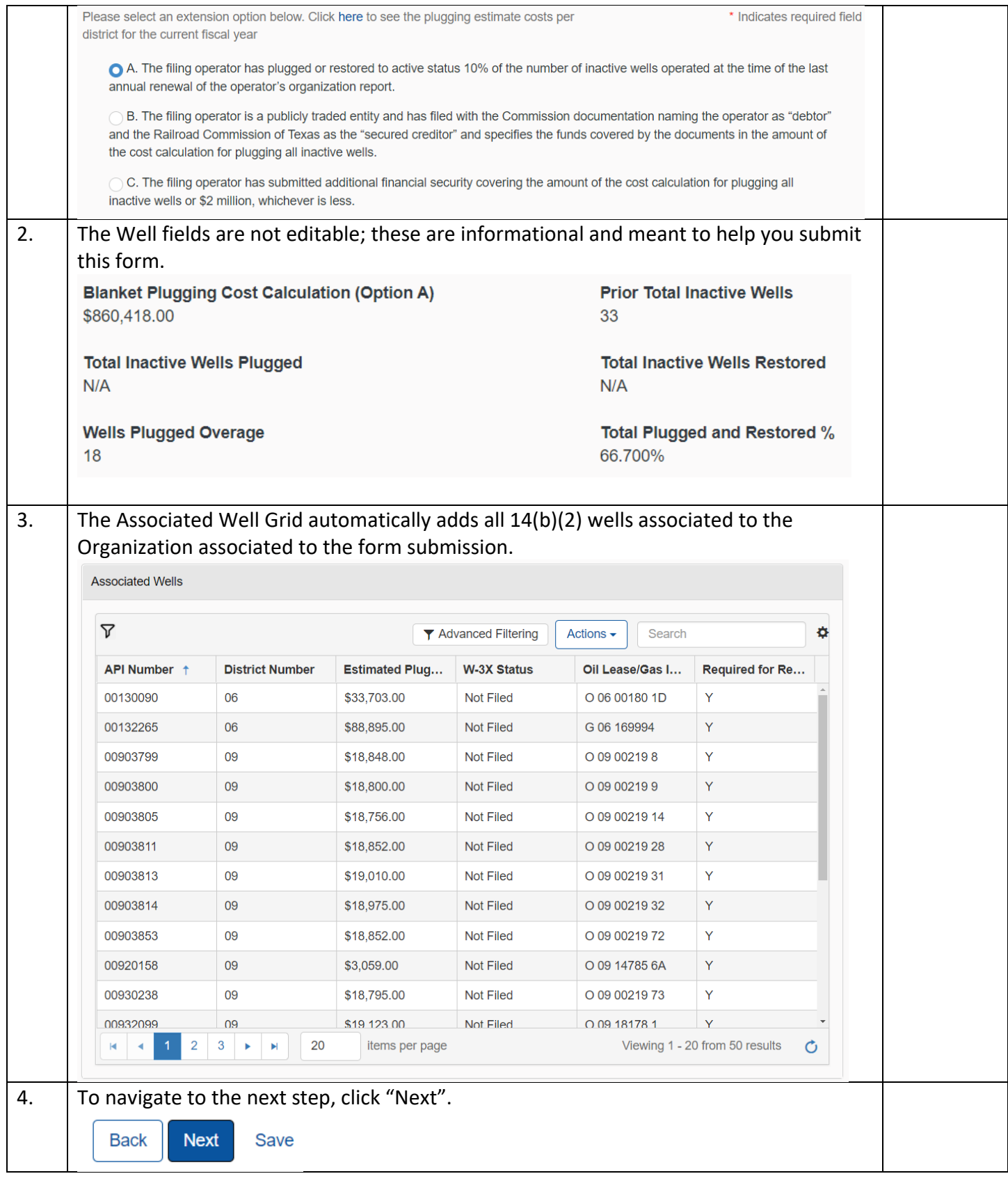

### <span id="page-7-0"></span>**1.5 Document Upload Step**

#### <span id="page-7-1"></span>**1.5.1 Key Points**

• Learn how to upload various documents to be part of the online form submission.

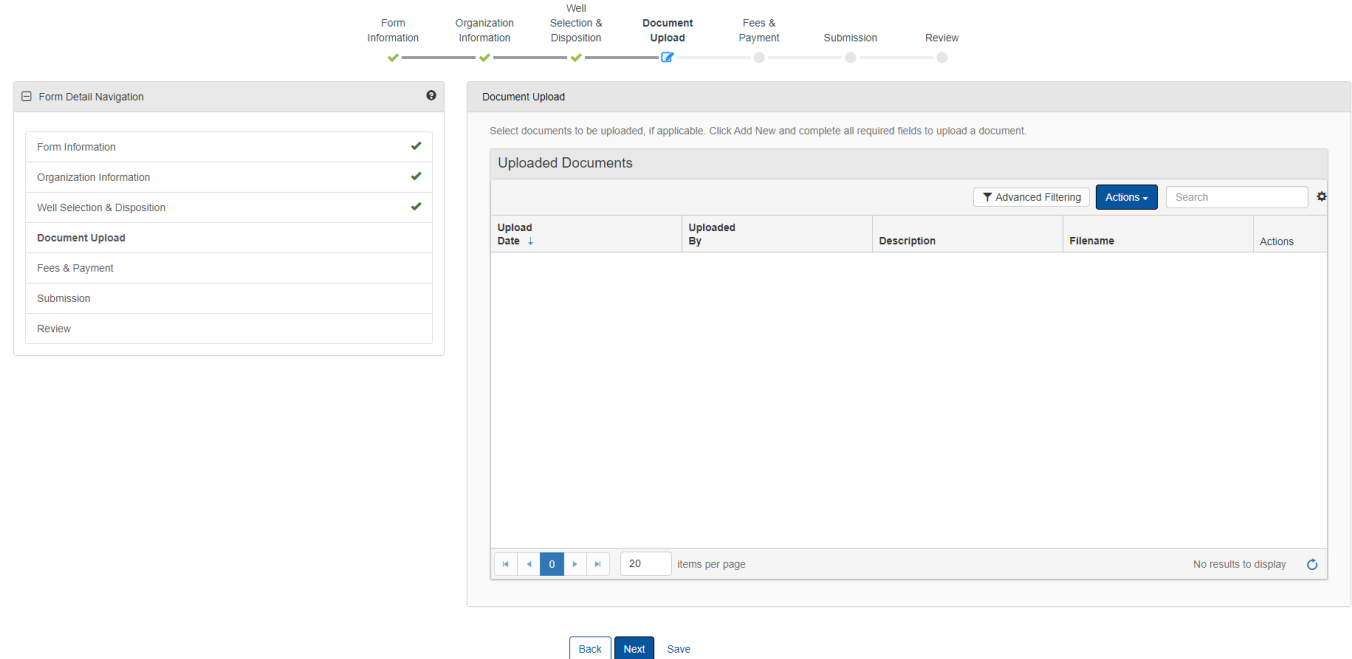

#### <span id="page-7-2"></span>**1.5.2 Steps to complete the Document Upload step**

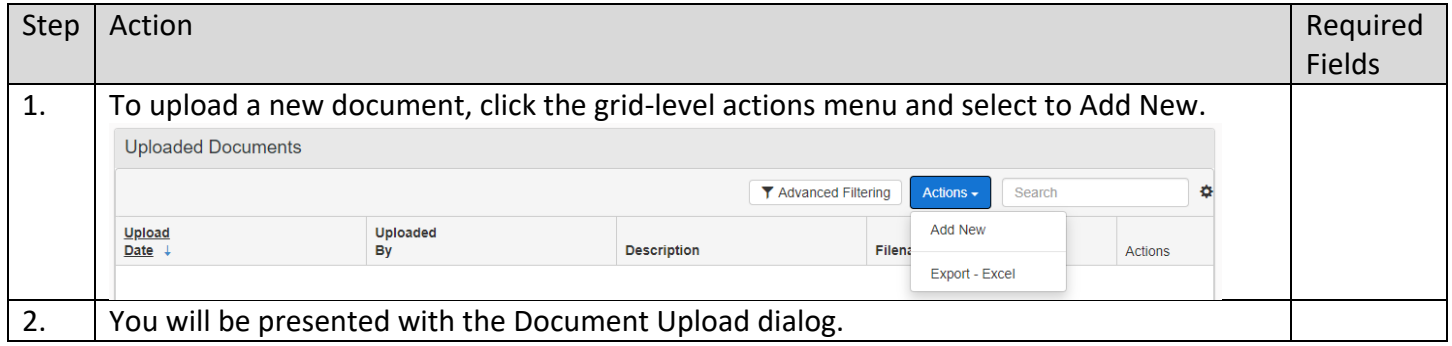

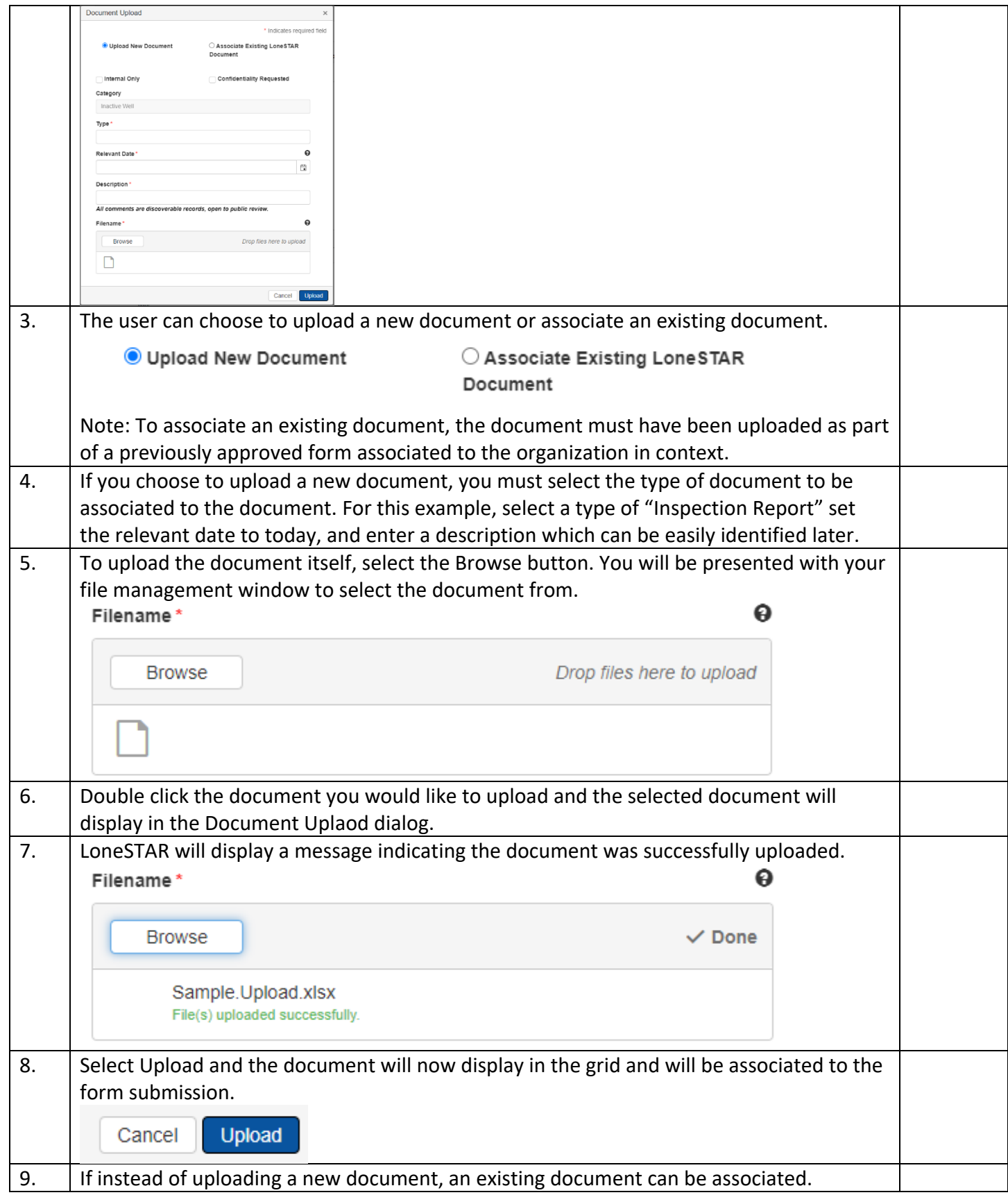

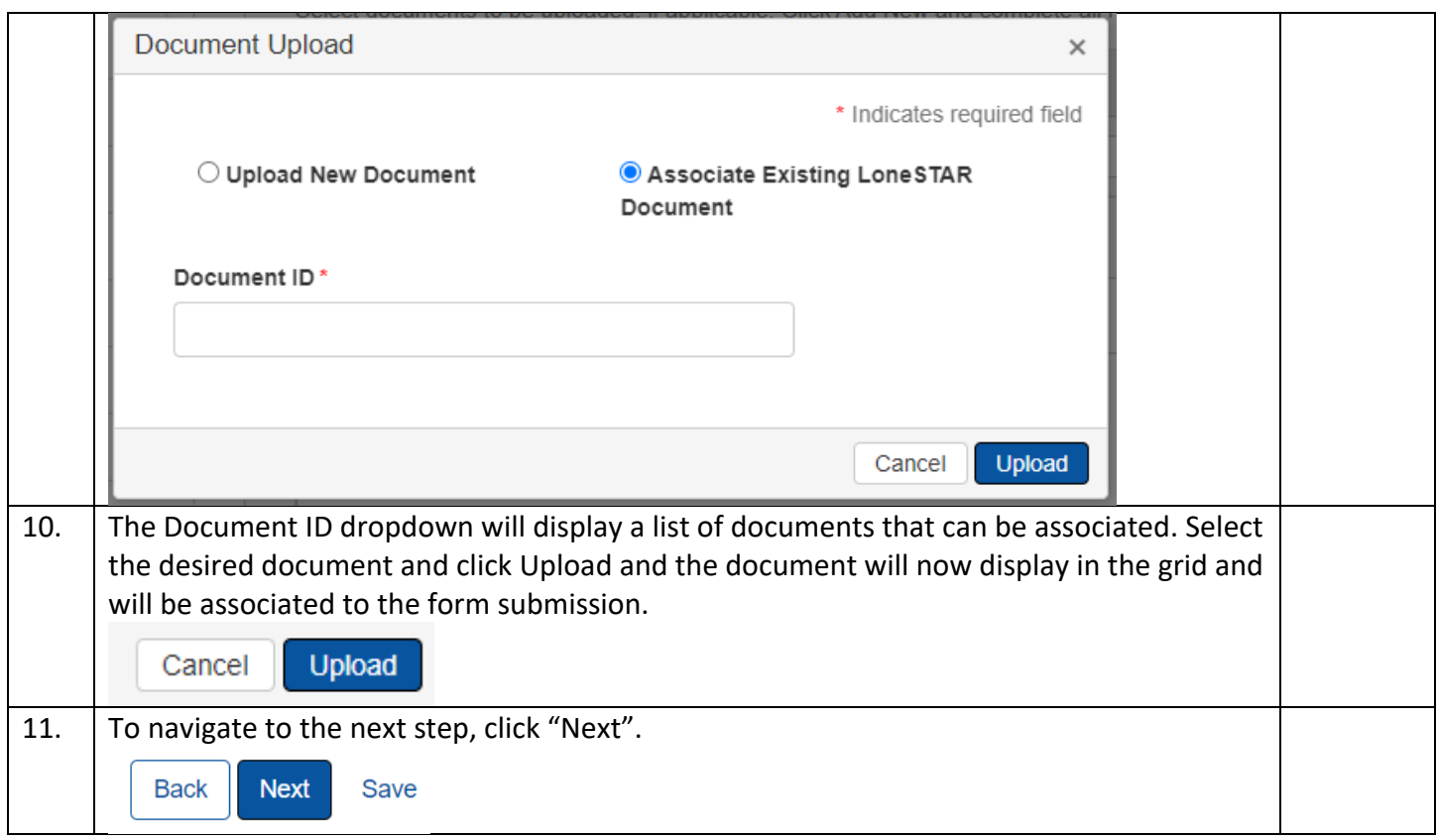

## **1.6 Fees and Payment**

#### **1.6.1 Key Points**

- Learn how to complete the Fees & Payments Step.
- Learn how to return to LoneSTAR after interacting with the Payment Portal.

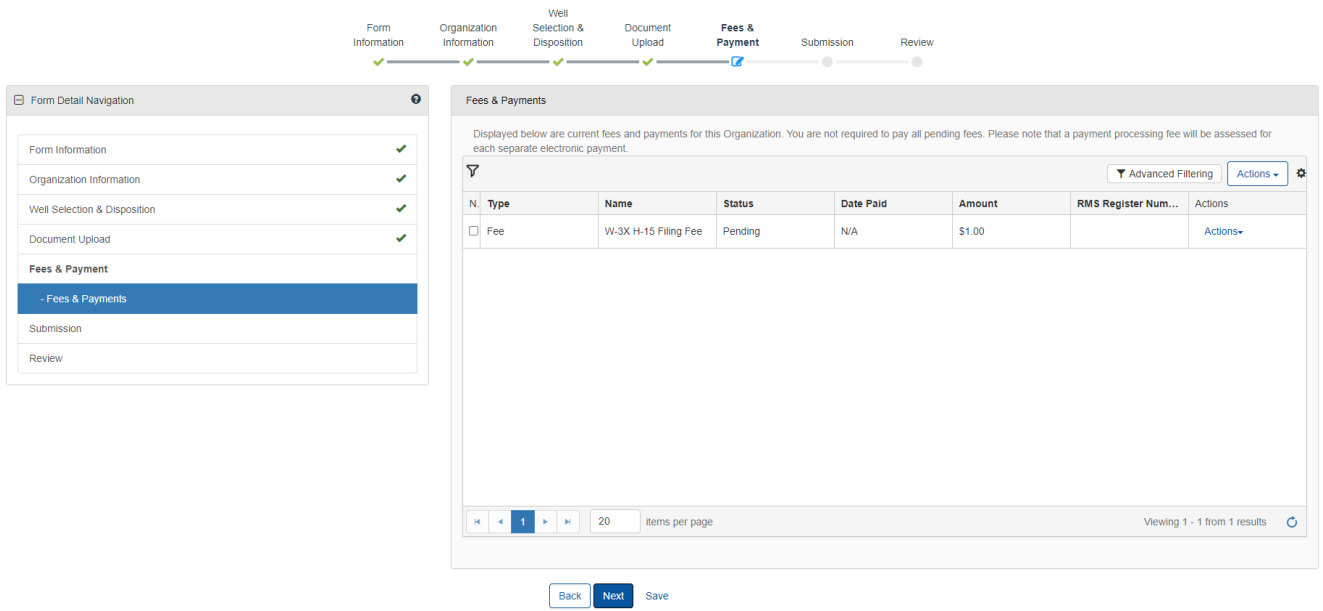

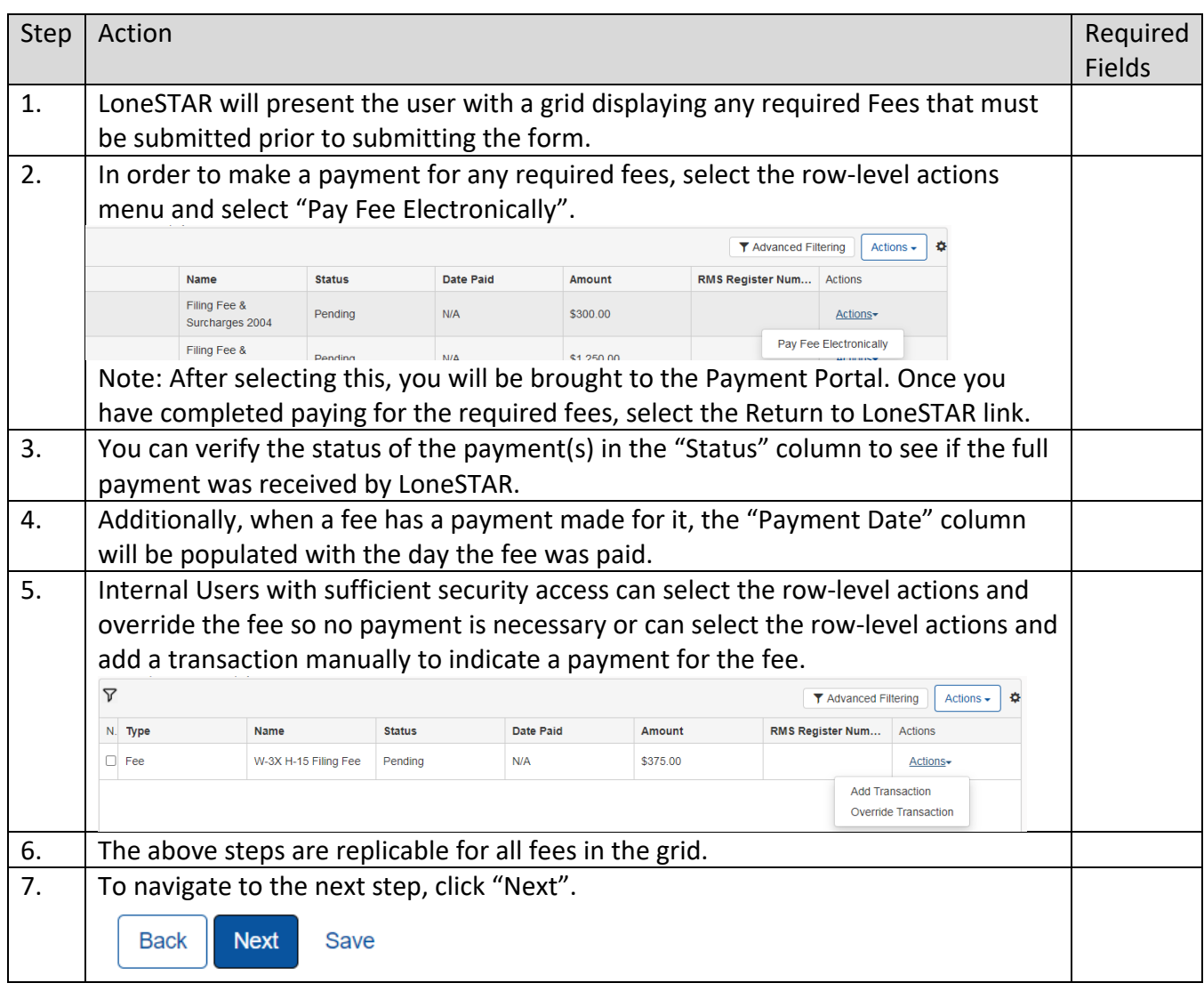

#### **1.6.2 Steps to complete the Fees and Payment step**

## <span id="page-10-0"></span>**1.7 Form Submit and Confirmation Steps**

#### <span id="page-10-1"></span>**1.7.1 Key Points**

- Learn how to submit the form.
- Learn how to view confirmation message.

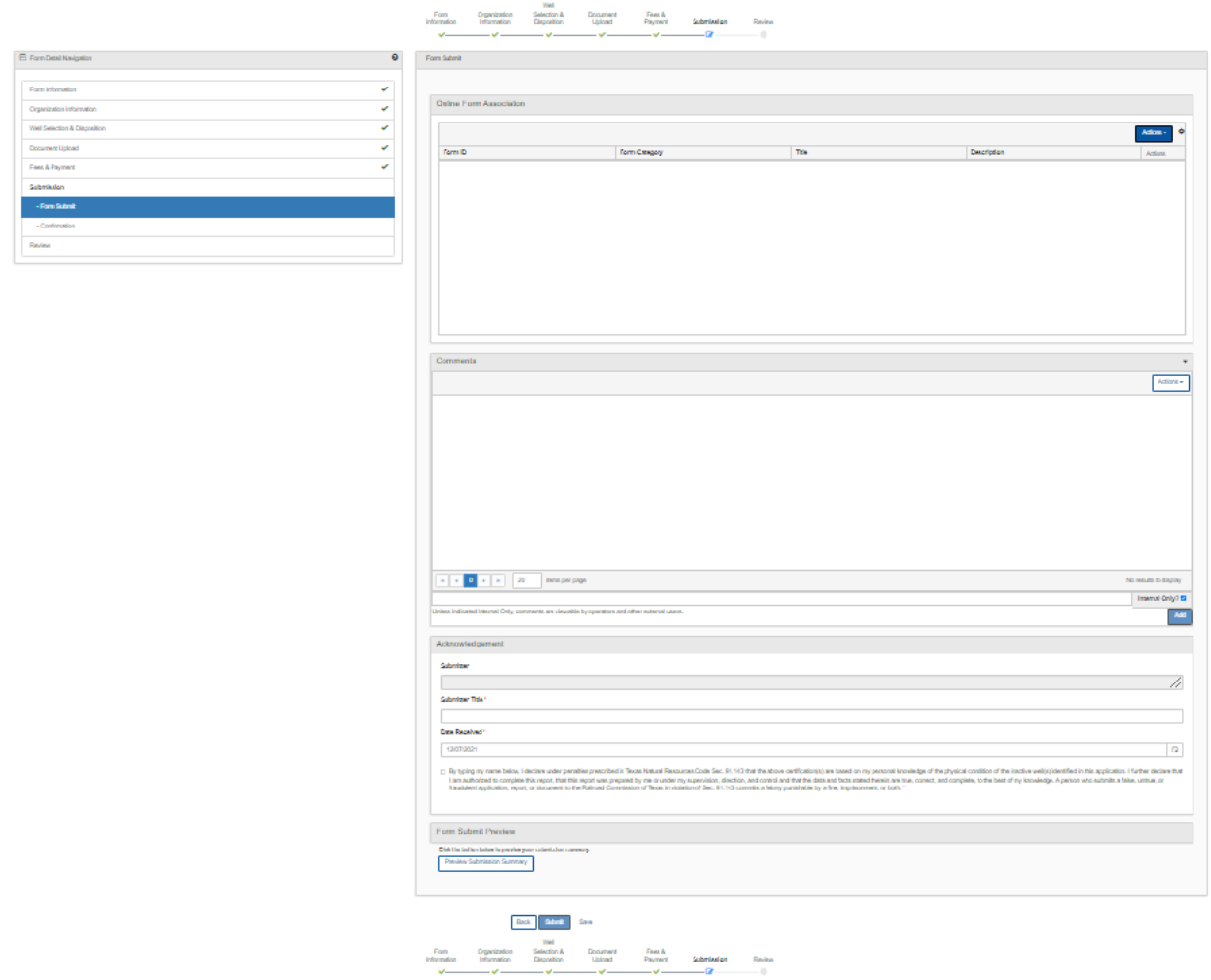

#### <span id="page-11-0"></span>**1.7.2 Steps to complete the Form Submit step**

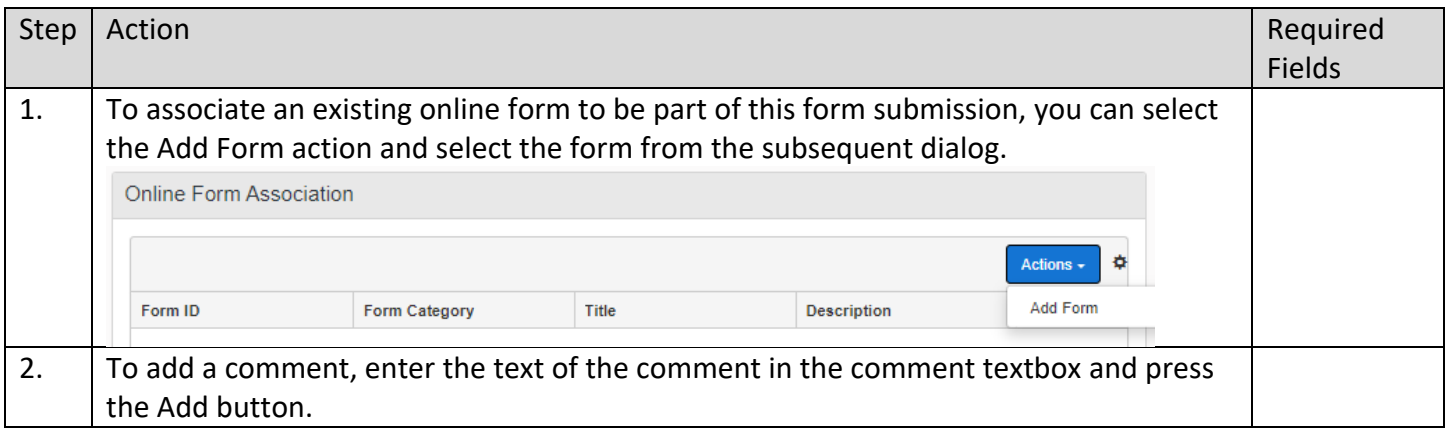

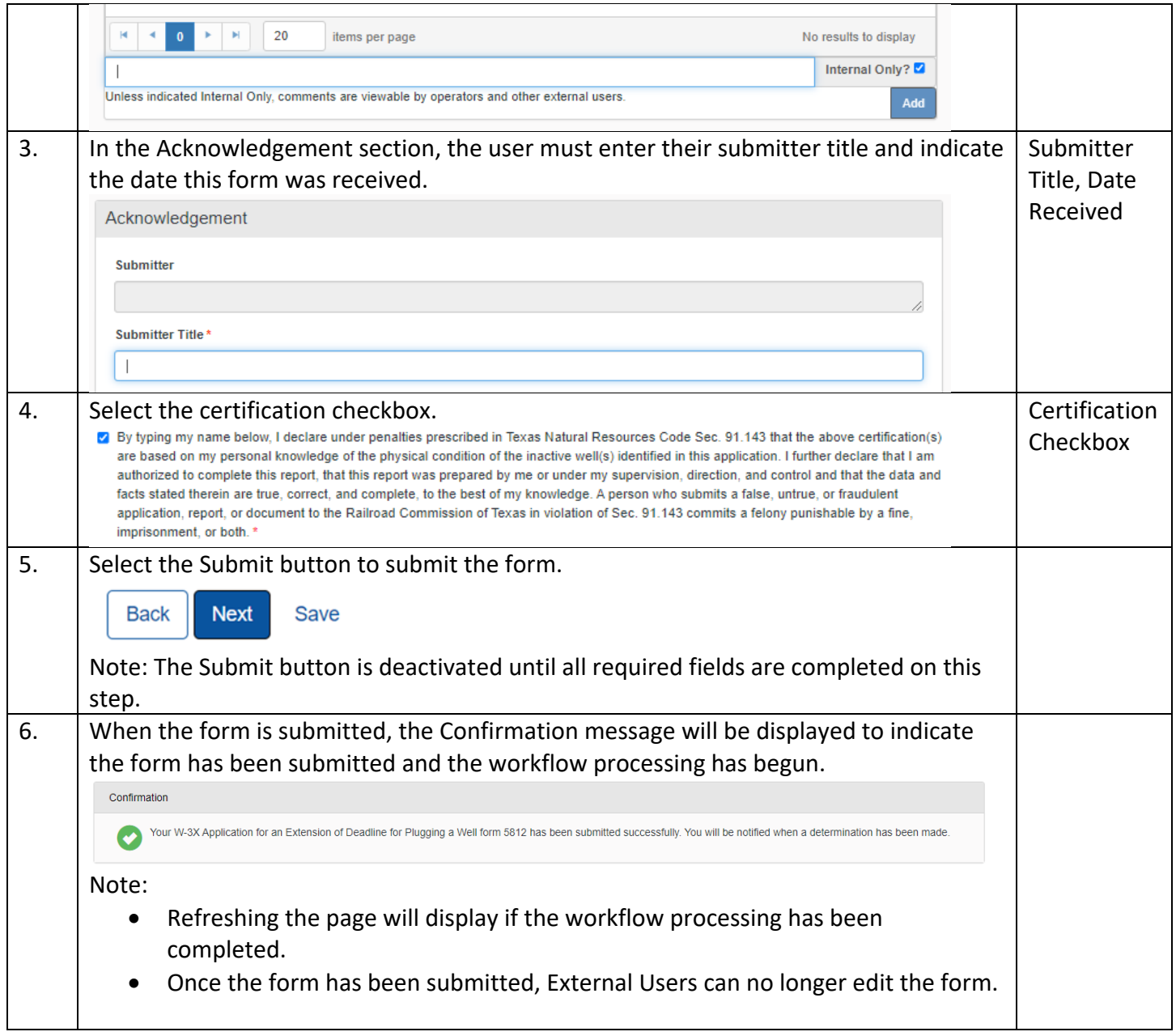

## <span id="page-12-0"></span>**1.8 Review Comments Step**

#### <span id="page-12-1"></span>**1.8.1 Key Points**

• Learn how to complete the Review Comments Step.

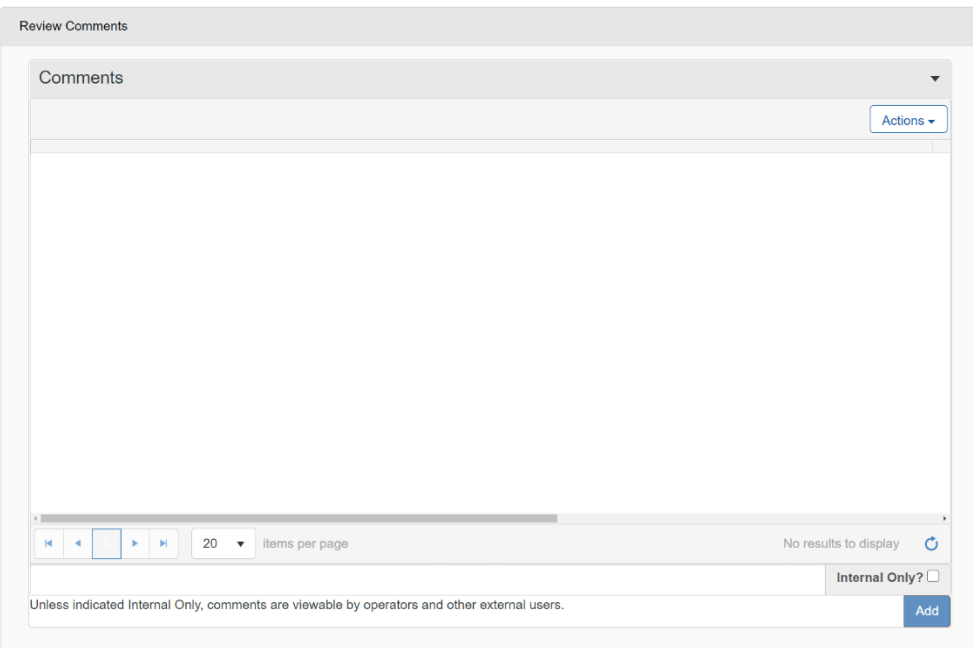

#### <span id="page-13-0"></span>**1.8.2 Steps to complete the Review Comments step**

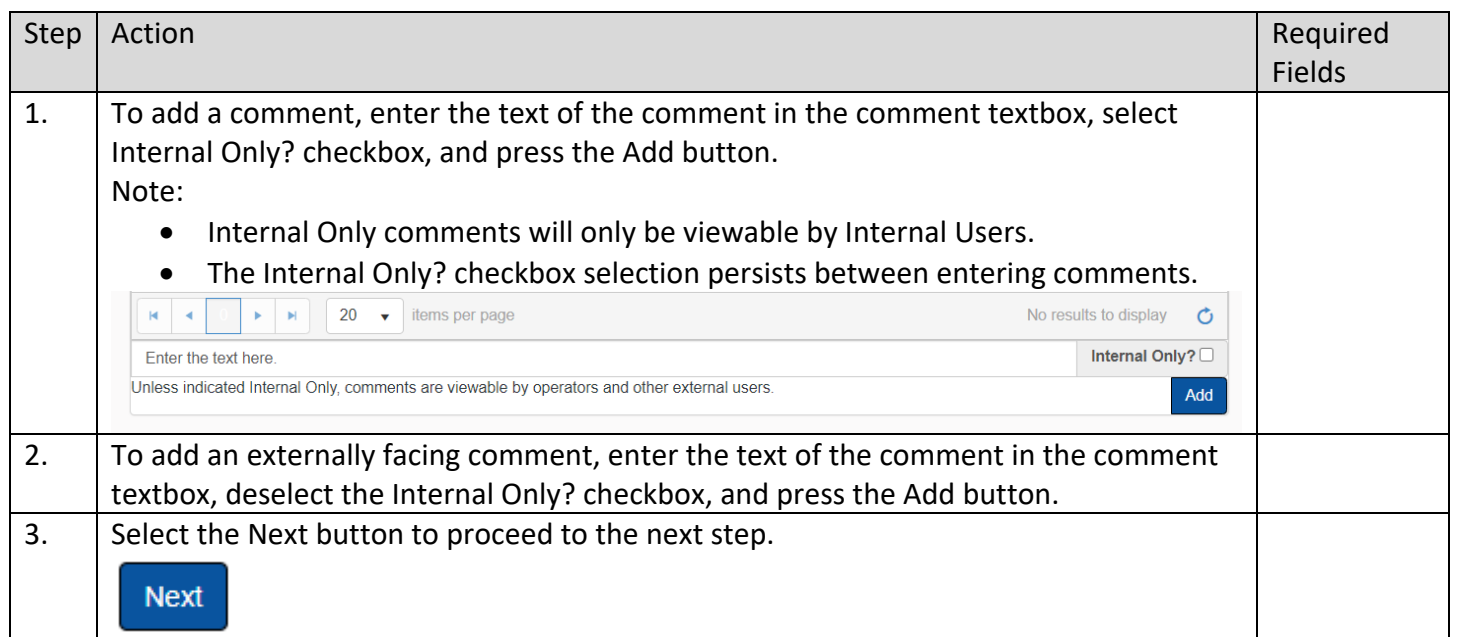

## **1.9 Review Step**

#### **1.9.1 Create Correspondence Step**

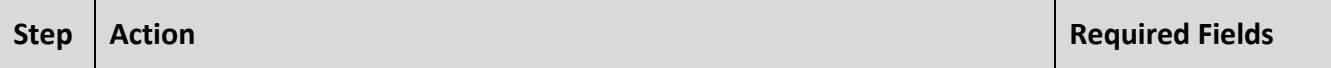

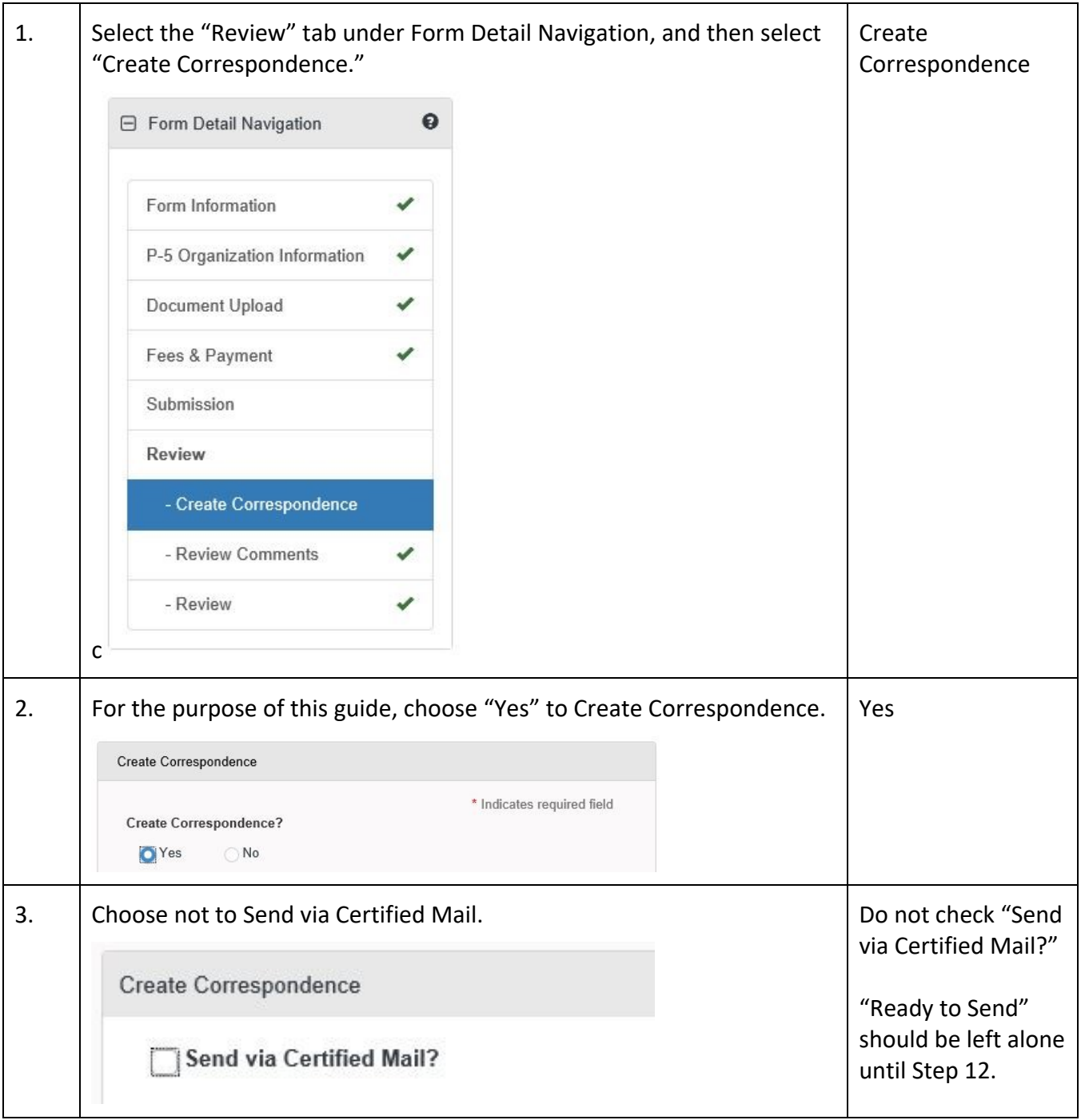

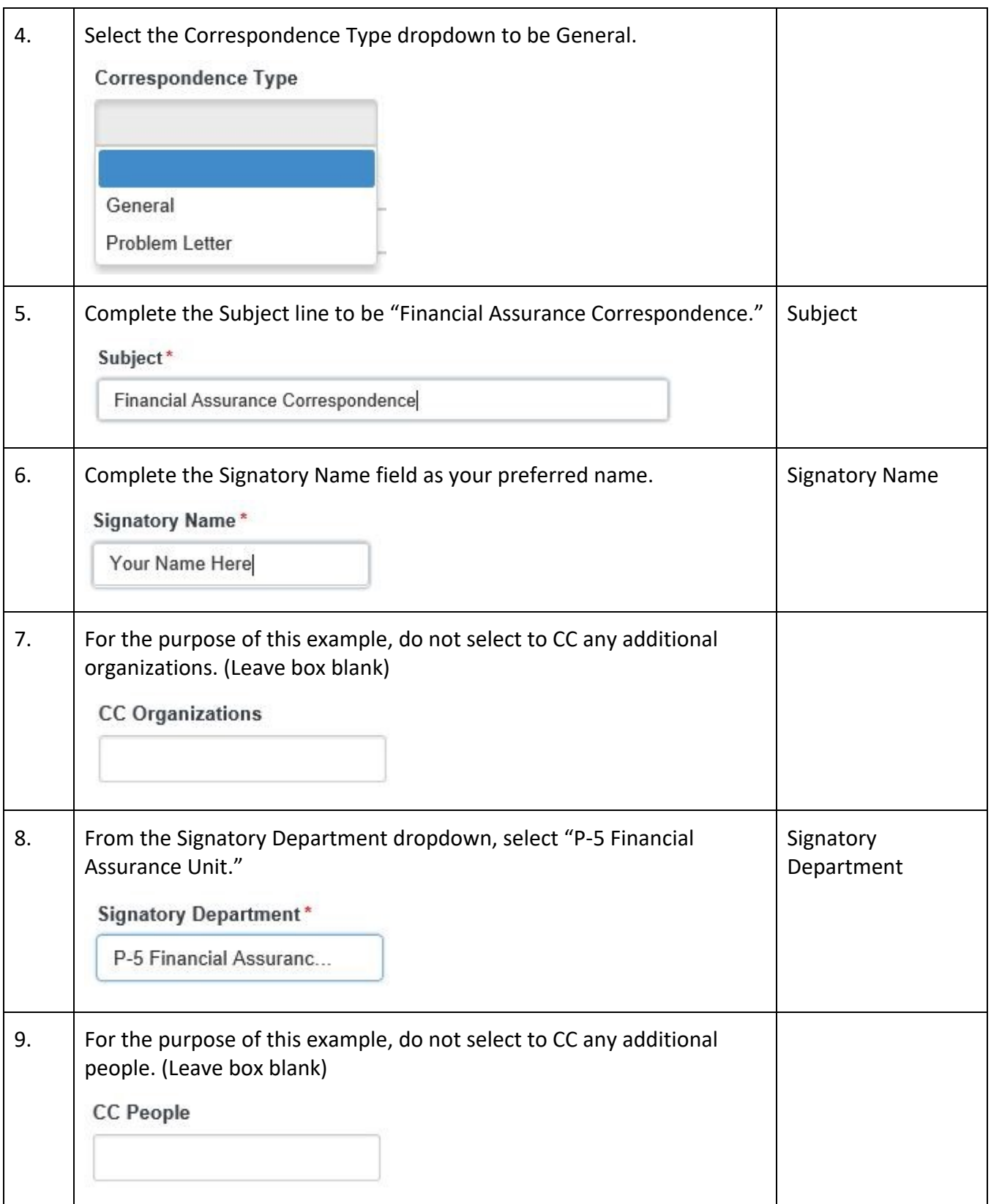

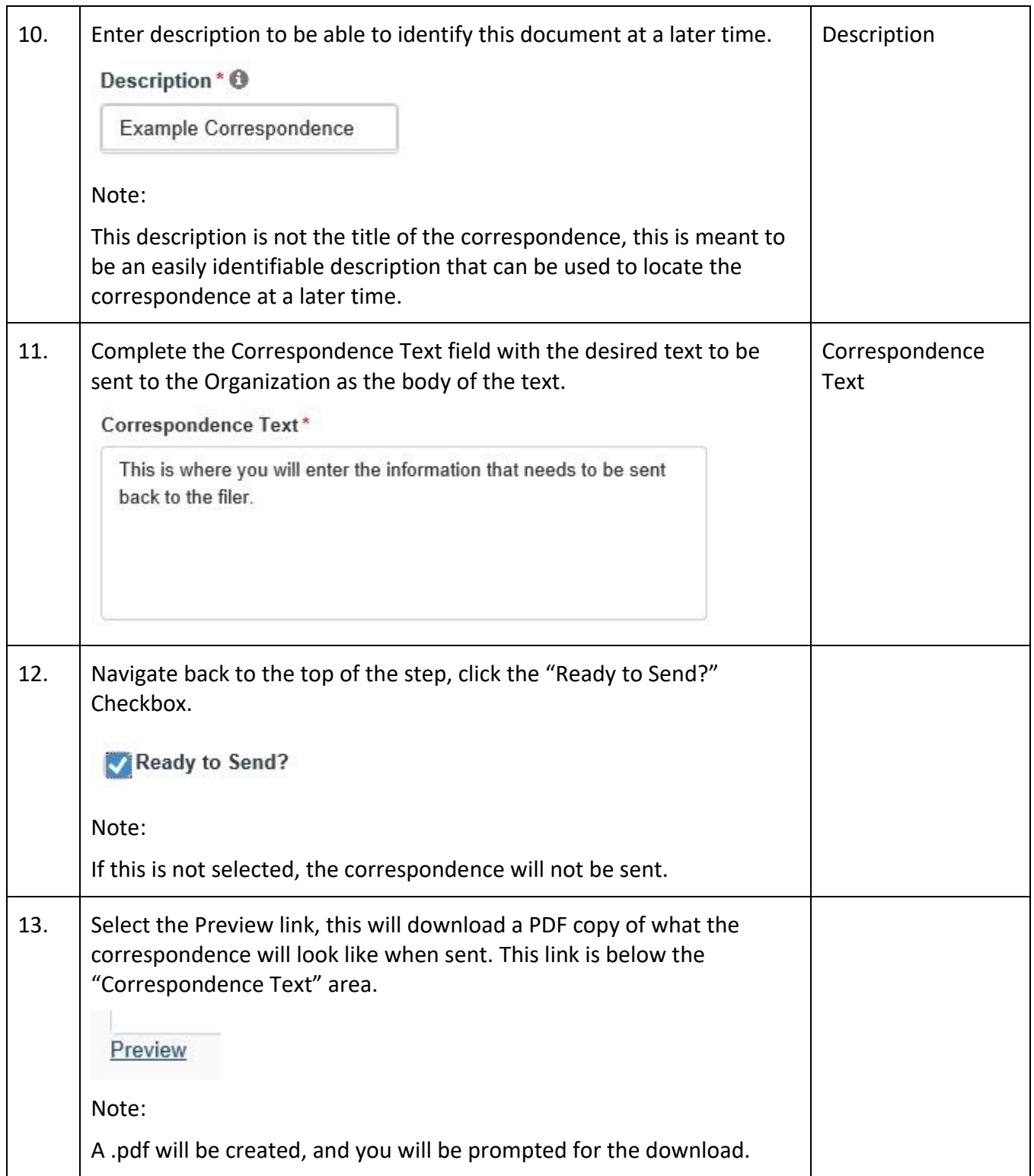

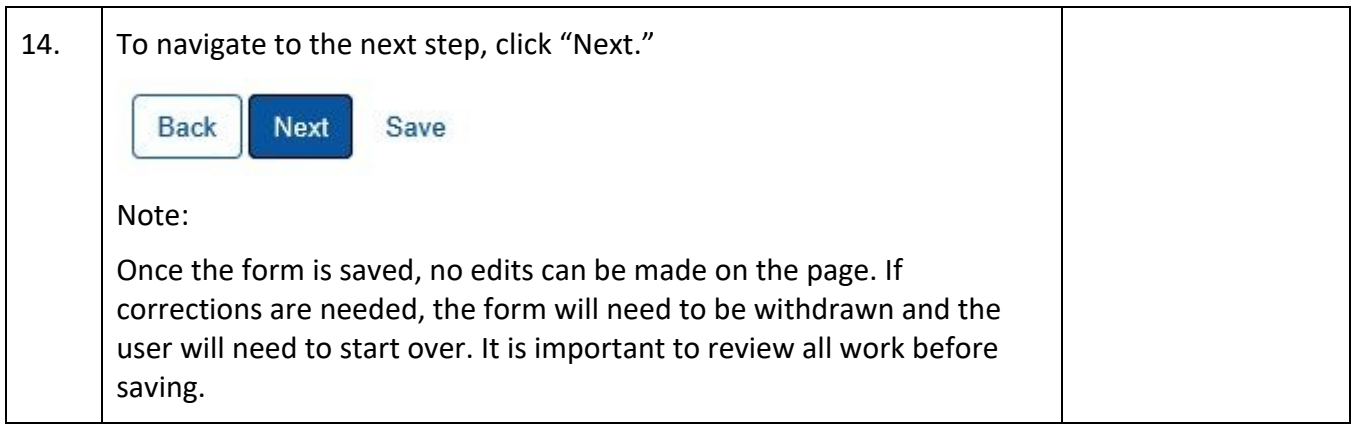

## **1.9.2 Review Comments Step**

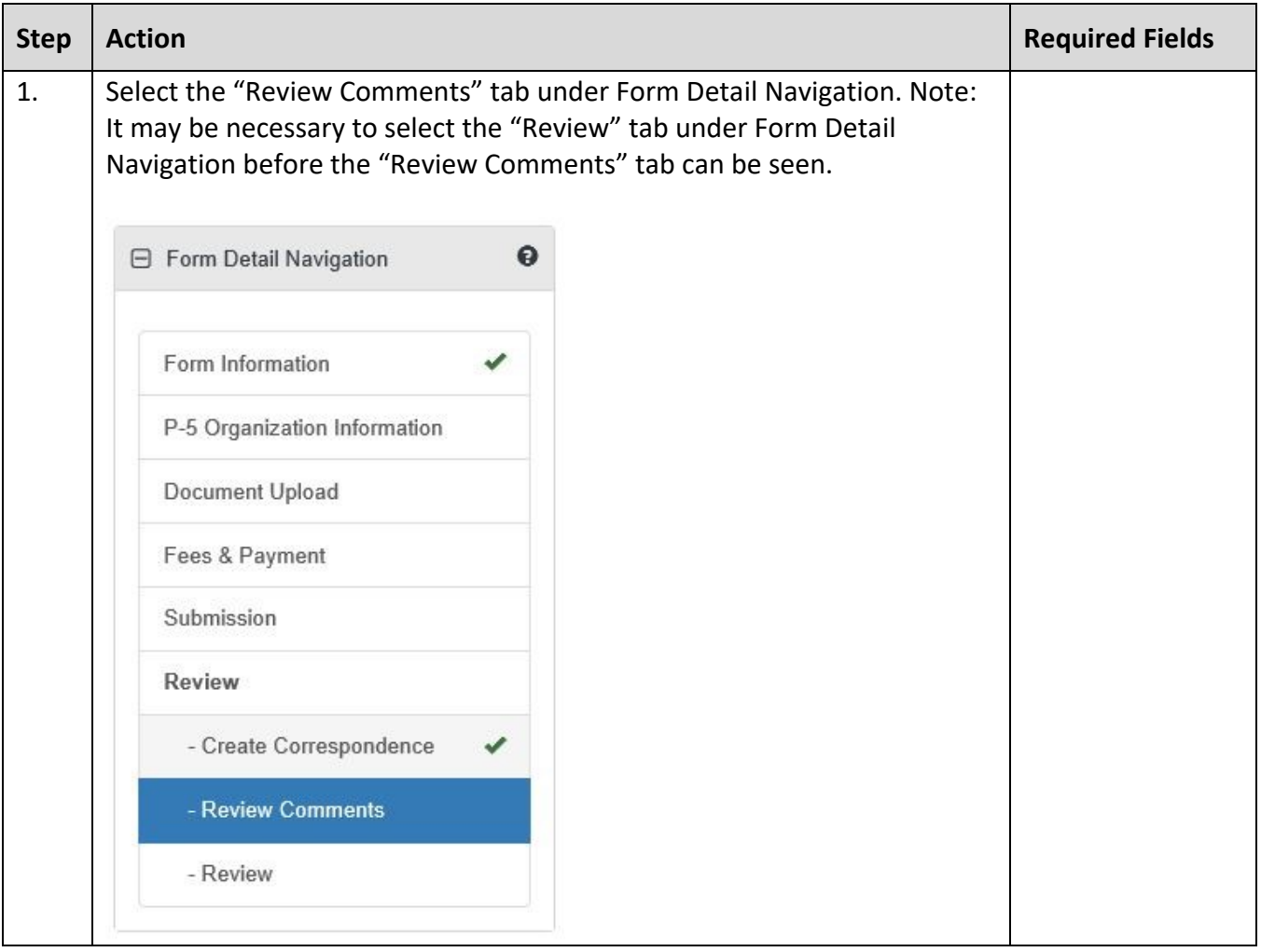

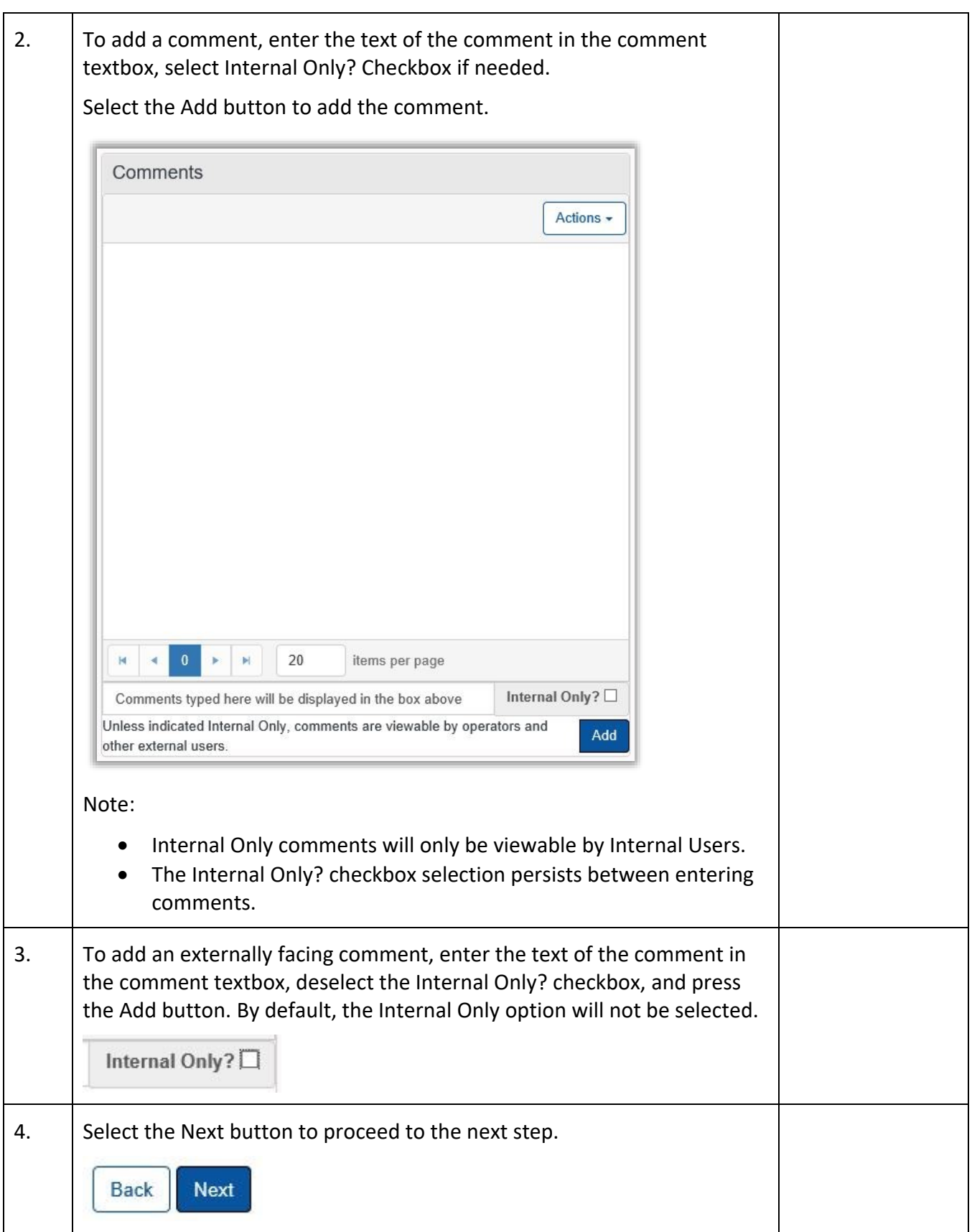

## **1.9.3 Review Step**

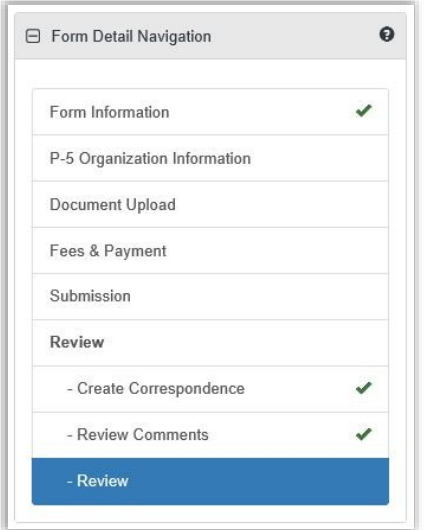

• Not all forms will require a Manual Review. Please see the Form Manual for a validation matrix as reference for conditions which trigger a Manual Review.

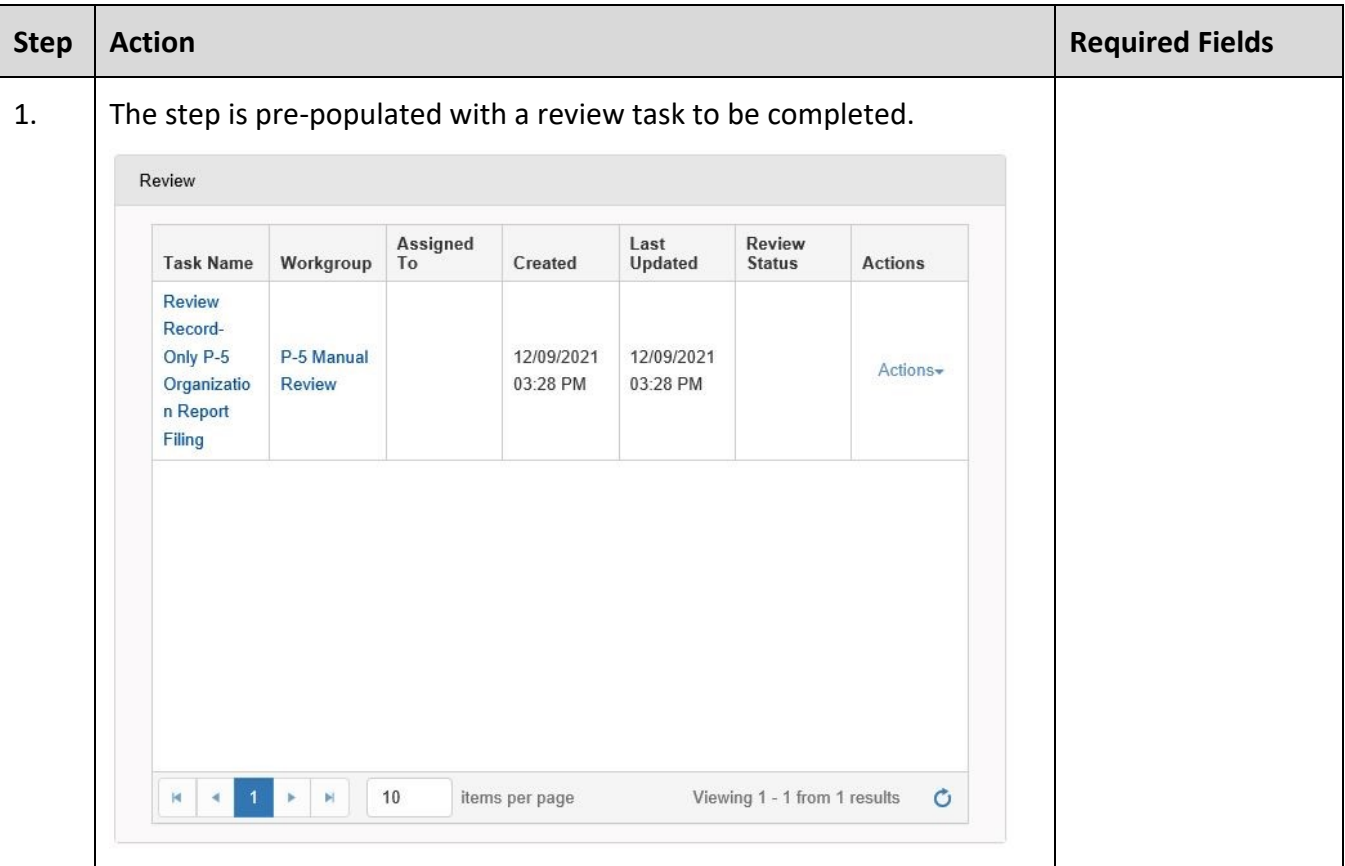

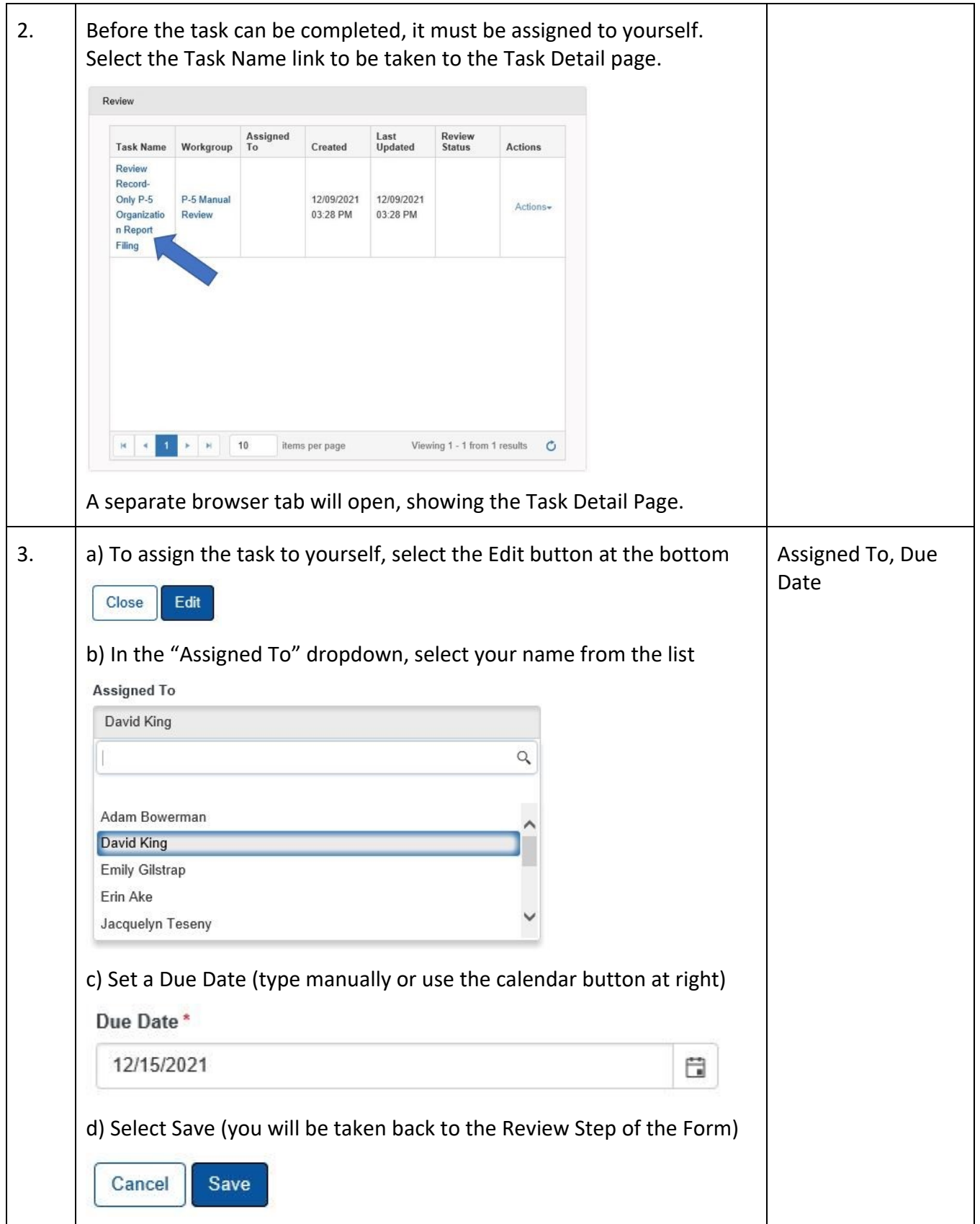

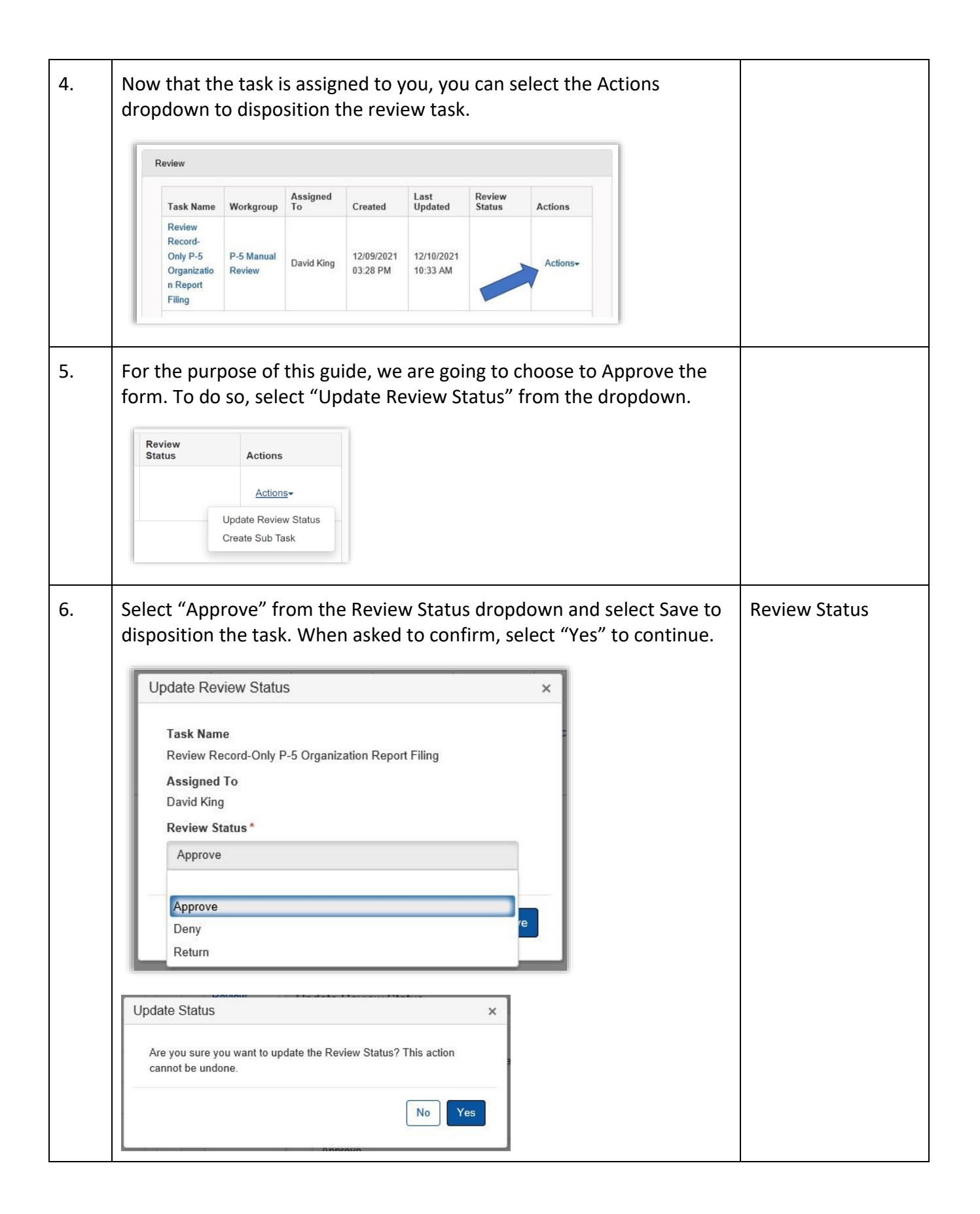

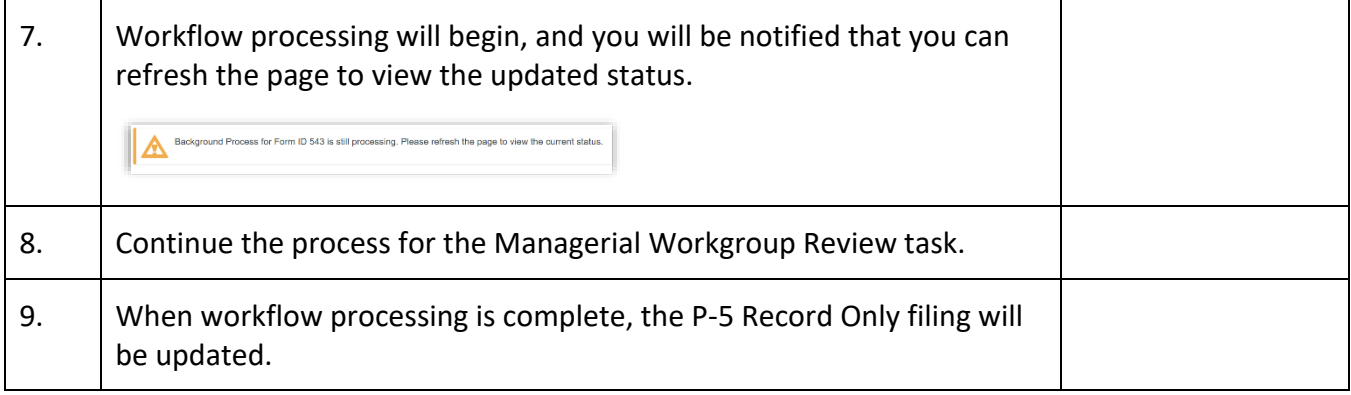